## **How to Setup Auxiliary Key Functionality using Canned and Custom M-codes**

## **Create a Custom M-code and Map it to an Auxiliary Key**

Common Uses:

1.) Set X and Y zero position with one button push

2.) Move XYZ or XY to a predetermined position.

3.) Turn on or off an output to control anything that you would control with an output, lights, dust collection, lube pump shot, vac hold down..etc..etc..

Three easy steps.

- 1.) Create a G&M code program that you want to run when an Auxiliary key is pressed.
- 2.) Save it as a Custom M-code using the proper custom M-code name
- 3.) Map the new Custom M-code to a spare Auxiliary key using Auxiliary key parameters.

Example: Open any text editor and create the G&M program you would like to execute when pressing an Aux key. For this example we will 'program' Aux key #5.

For this example we will be creating a custom M-code program to move the X and Y axis to X0.0000 Y0.0000 position by pressing Aux key 5. Open editor and create a program with G0 X0 Y0 as the first line

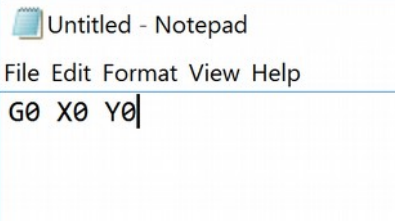

2.) Save this G&M code program with the file name mfunc72.mac, save in the /cncm directory.

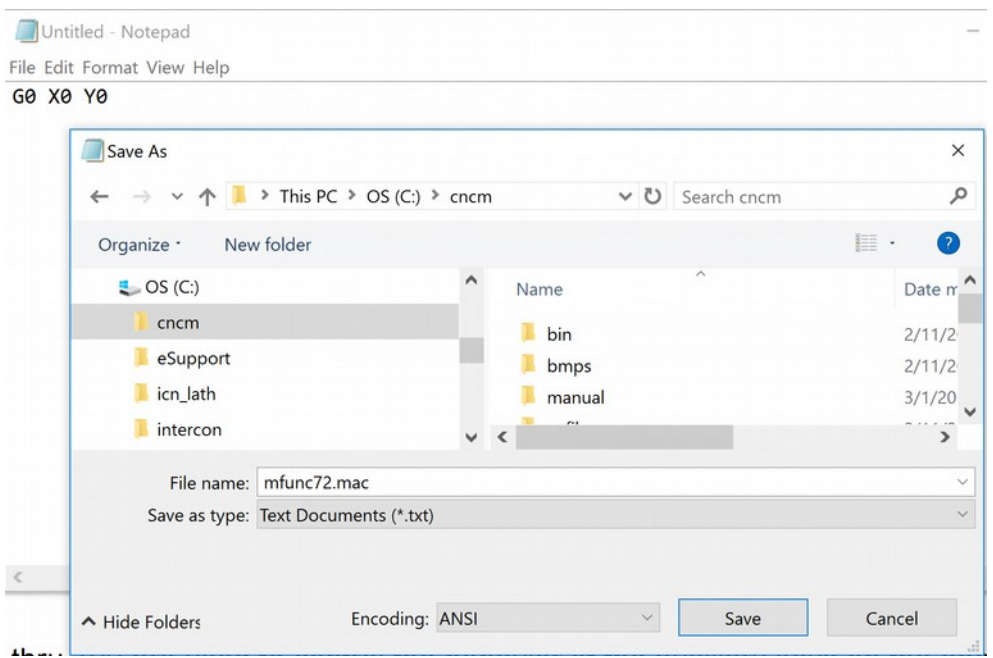

3.) Map the custom M code to an Auxiliary key. F1 Setup, F3 Config, F3 parameters. Navigate to P192. Set P192 to 7211, press F10 to save.

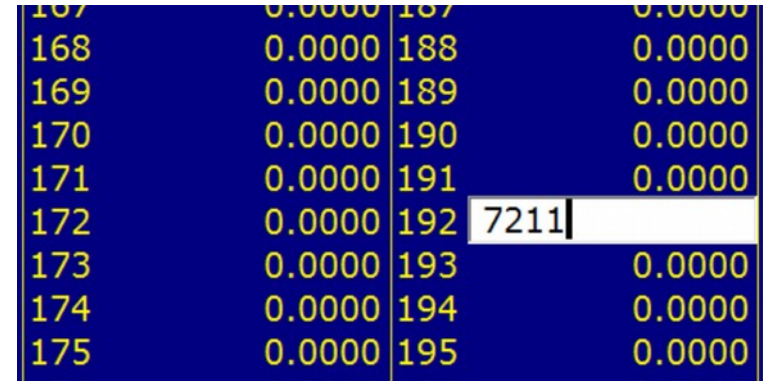

Notes: Parameters 188 thru 199 are used to control the behavior of the auxiliary keys on the operator panel and map them to the custom M code file.

In our example, we want the AUX5 to move the X and Y axis to 0,0 position when pressed. So to get Aux5 to 'read' and execute the commands in the mfunc72 mac program we created in step 2 To do this, set parameter  $\#192 = 7211$  Press F10 to save.

7211 tells control to look for M72 (mfunc72.mac) and run that job when Auxiliary key 7 is pressed. Where 72 is the custom M-code # to be used and 11 tells the control you want the Aux key to use a custom Mcode.

Test: Be sure machine is ready to move to X0Y0. Now test the feature by pressing Aux7 at the main screen.

Also the M72 custom M-code we just created will work like any other M code and can be called out in a G and M code program or using MDI mode as well.

Use any one of these 12 custom M-codes numbers (M68 thru M79) to create a wide variety of custom functionality.

Table of Aux key #', Associated parameter #, Custom M-code number and M-code program name.

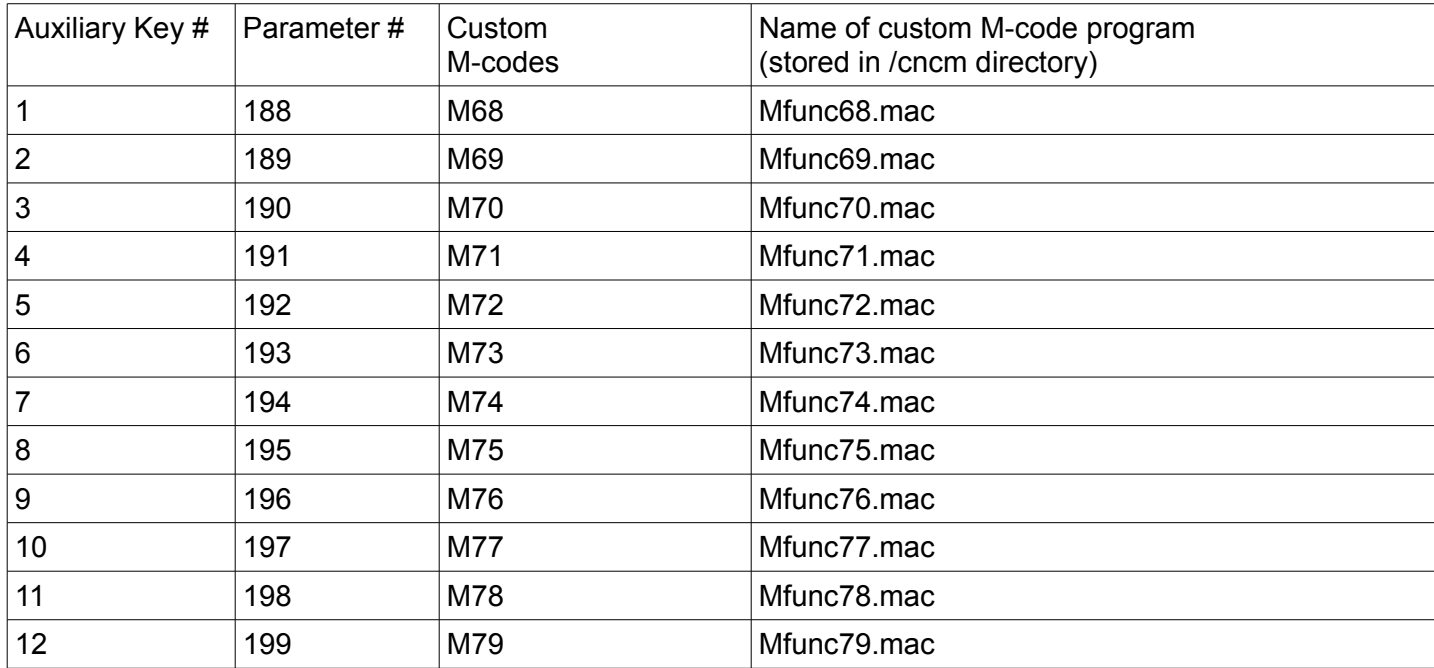

## Caution:

- Many machines like ATC machines will already be using several custom M-codes. When creating a new custom M-code, Do not overwrite these existing custom M-code programs. You can see all customvM-codes in the /cncm directory. When creating a new custom M-code, choose a Custom Mcode number that is not already being used.

- Before creating a new custom M-code, create a backup of the existing cnc control configuration (which includes the current M-codes) by using the easy and simple "create report" feature in the Utility Menu. If you have to, you can always "restore" report to return the control configuration to its original settings.

- Once you have created custom M-codes and are satisfied with their functionality. Create a report which will automatically make a backup of the custom M-code that you have created.

## **Using the Canned Auxiliary Key Canned Functions**

Auxiliary key parameters # 188 thru 199 also have "canned" functionality that can be activated by simply setting the parameter value to any of these values below.

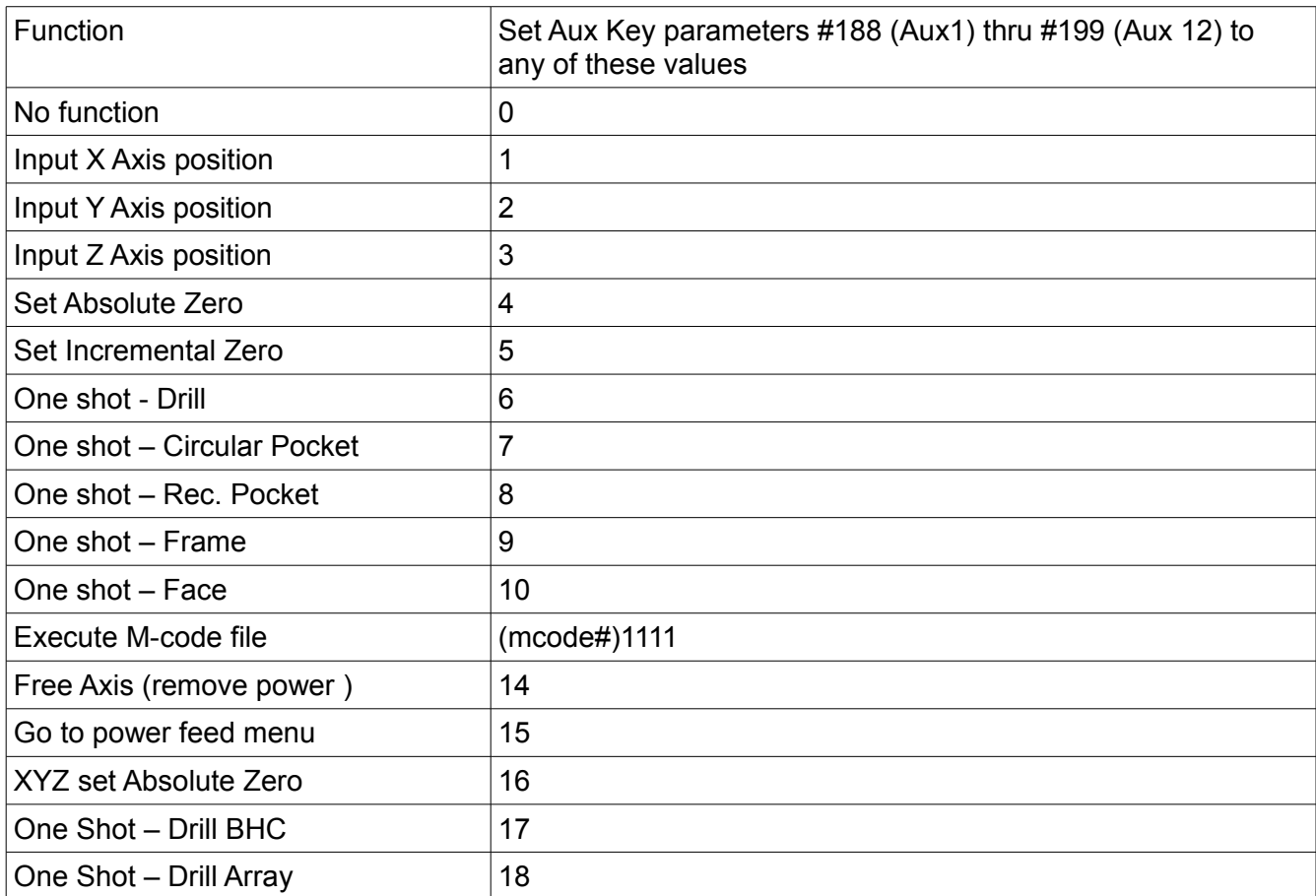

For Example: set Aux key #2 to set XYZ Absolute position using aux key 2. To do this: Set Parameter 189 (Aux Key #2 see chart above) =  $16$ 

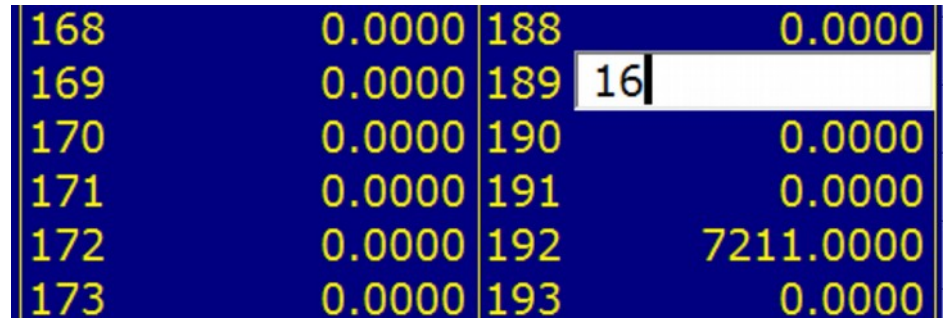

F1 Setup, F3 Config, F3 Parameters, navigate to parameter #, enter value desired and press F10 to save.